## **Step-by-step Access to SciENcv**

1. If you already have a login for NCBI, start here [https://www.ncbi.nlm.nih.gov/account/,](https://www.ncbi.nlm.nih.gov/account/) otherwise, if you need to create an account, start here: [https://www.ncbi.nlm.nih.gov/sciencv/,](https://www.ncbi.nlm.nih.gov/sciencv/) and follow the instructions below:

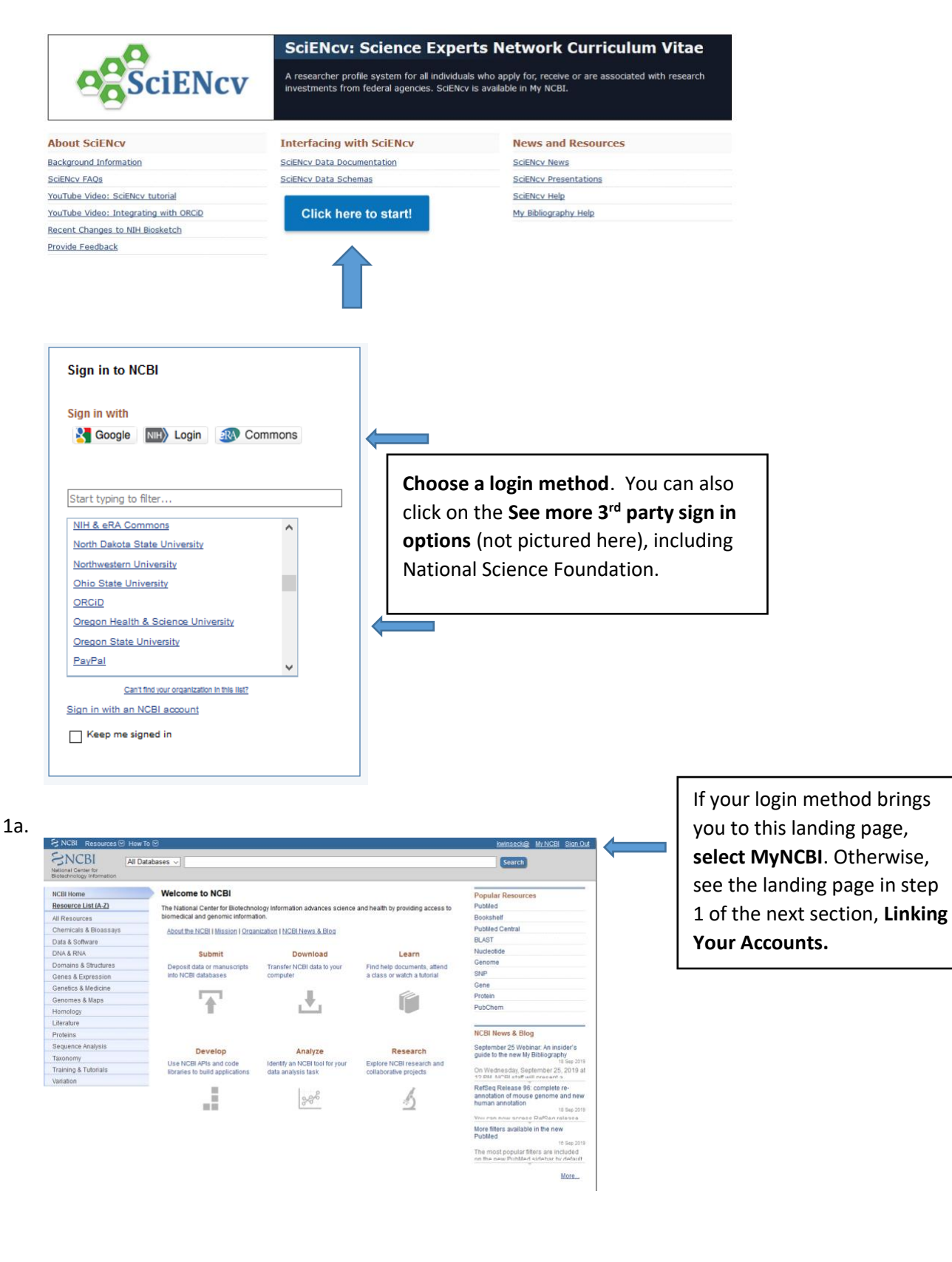

*We would like to thank and acknowledge the University of Colorado Boulder for their permission to use their training material.*

- 1) Link your accounts by **clicking your user name** in the upper right-hand corner.
- $\mathbb{R}$  NCBI Resources  $\odot$  How To  $\odot$ wolvertons@mail.montclair.edu My\_NCBI Sign Out 2) **Select Change** under linked accounts. **Linked accounts** You can sign in via these 3rd-parties. Contact the 3rd party for sign-in related issues. eRA Login wolvertons@mail.montclair.edu National Science Foundation wolvertons@mail.montclair.edu (currently signed in via this method) (NSF) Change
- 3) **Search** for the account name you'd like to link and then **follow the instructions** on the link.

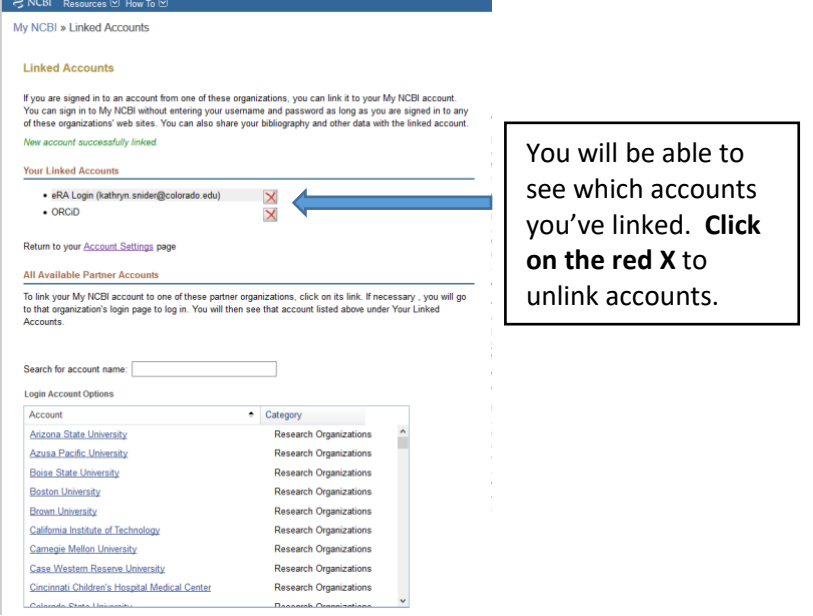

4) As you link your accounts, you may get messages that look similar to this; make sure you authorize so that the records can "talk" to each other.

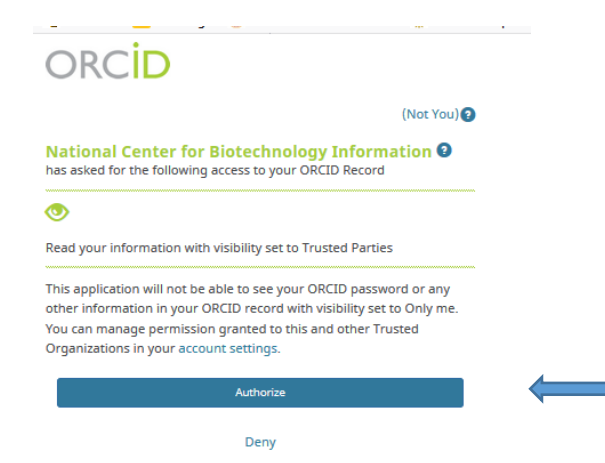

- 1) If you have already built your record, skip to the next section, **Building your Biosketch through SciENcv**.
- 2) To build your record using your ORCID account, see the next section, **Building your Biosketch through SciENcv** to pull in information from your ORCID – once records are loaded from ORCID, they will also reside in the My Bibliography section.
- 3) To build your record manually, follow the instructions below:

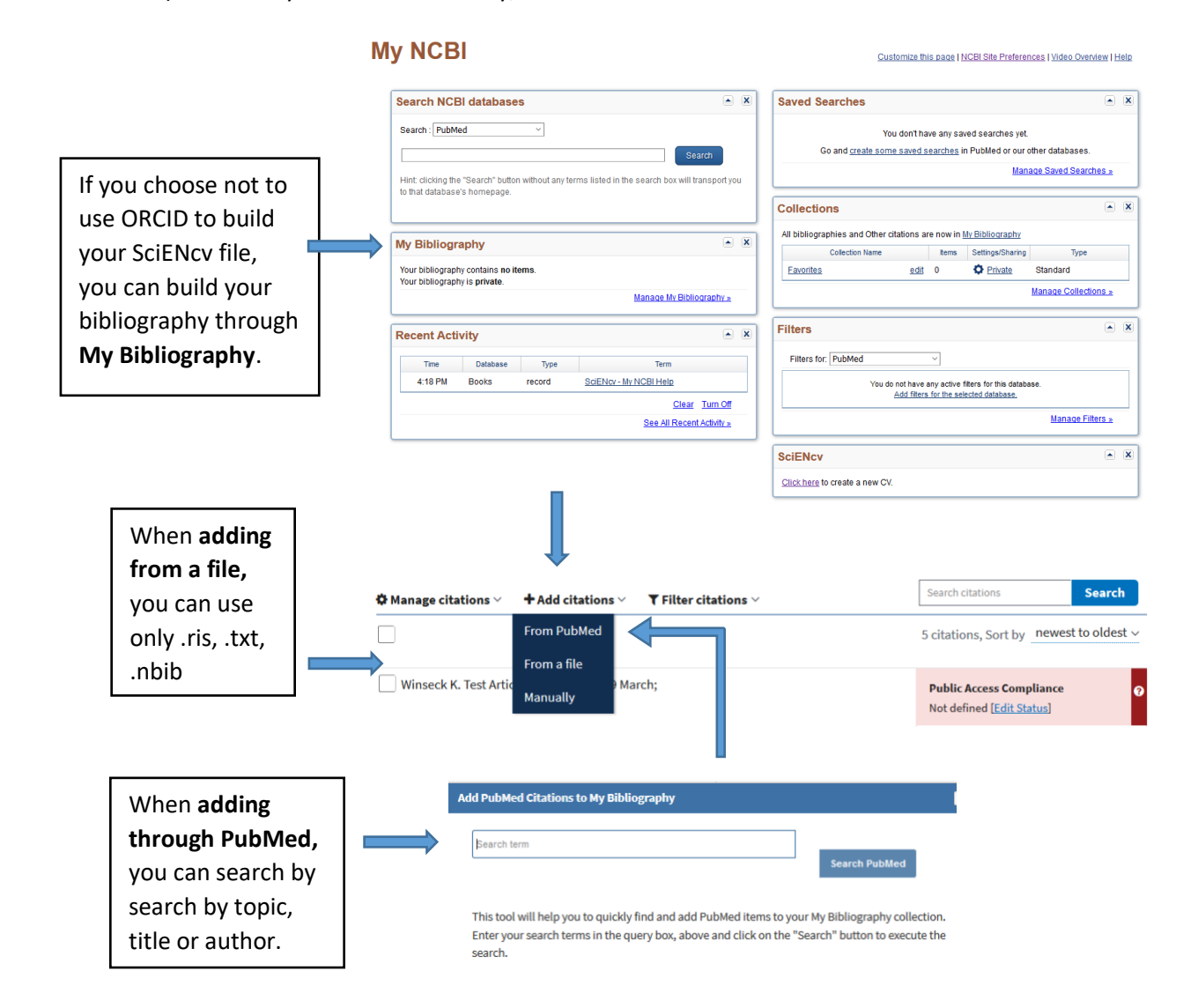

## **Building your Biosketch through SciENcv**

## **My NCBI**

## Customize this page | NCBI Site Preferences | Video Overview | Help

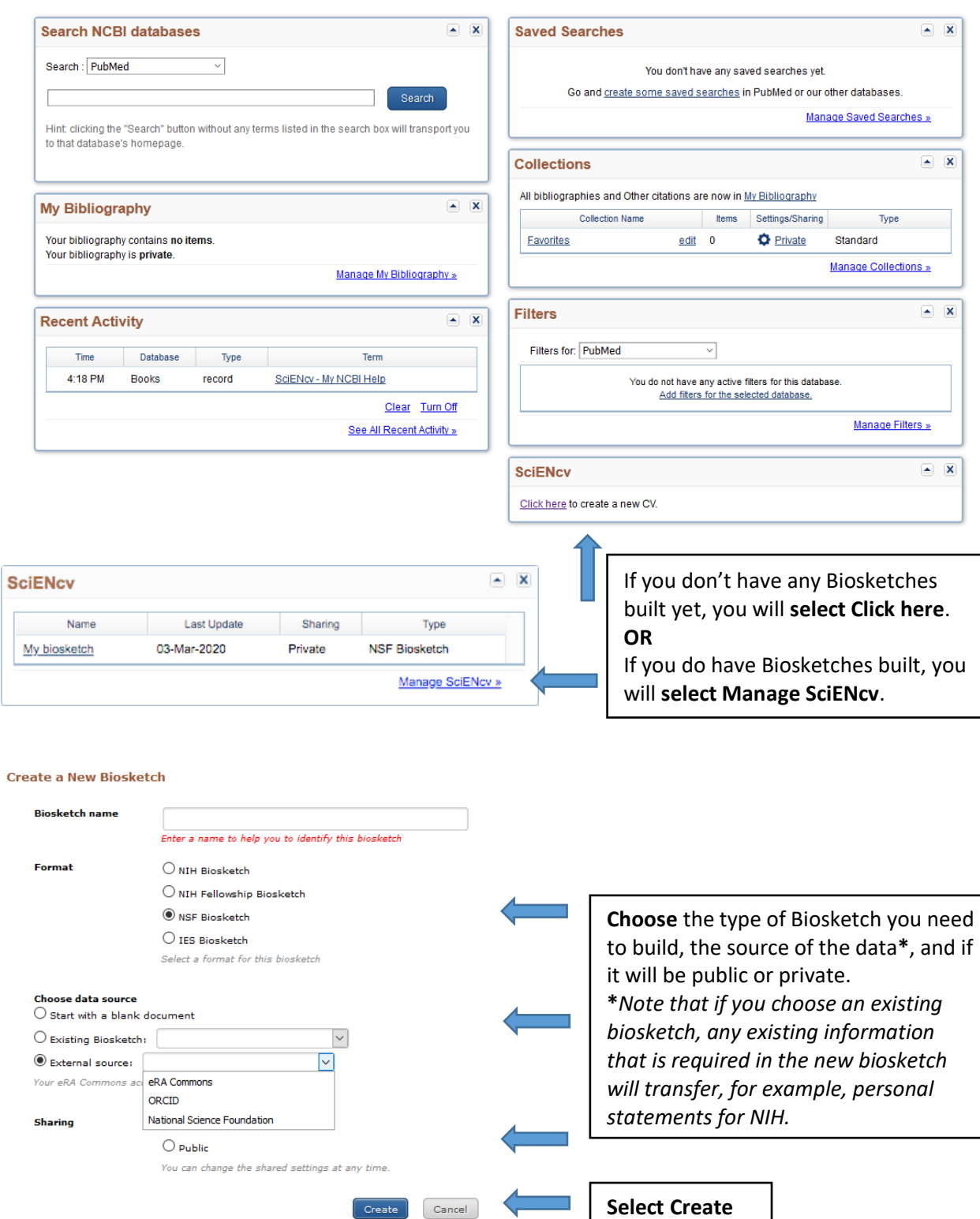

**BUILD AN NSF BIOSKETCH**

 $\leq$ 

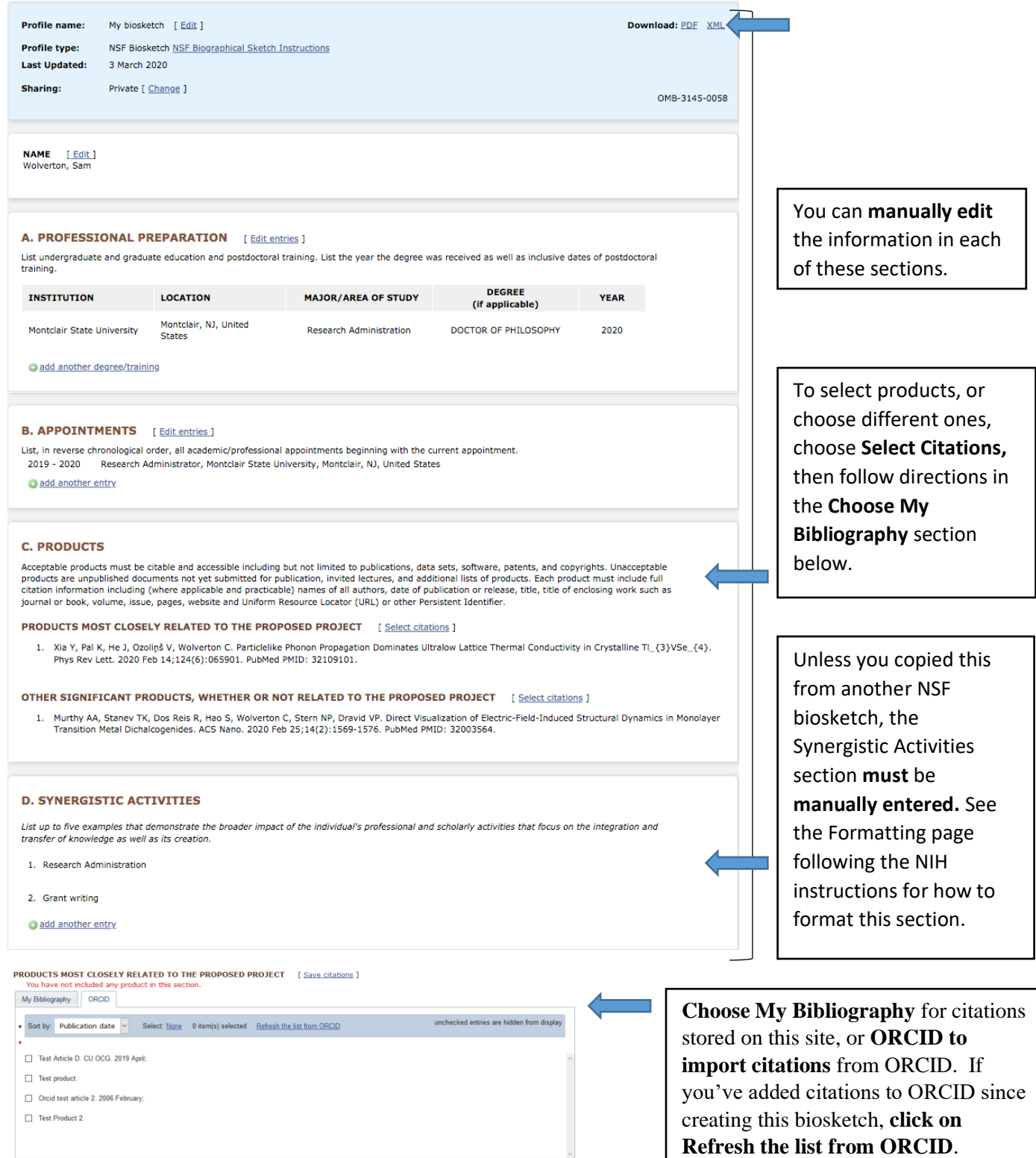